# **Access Standalone**

# **Quick Start Guide**

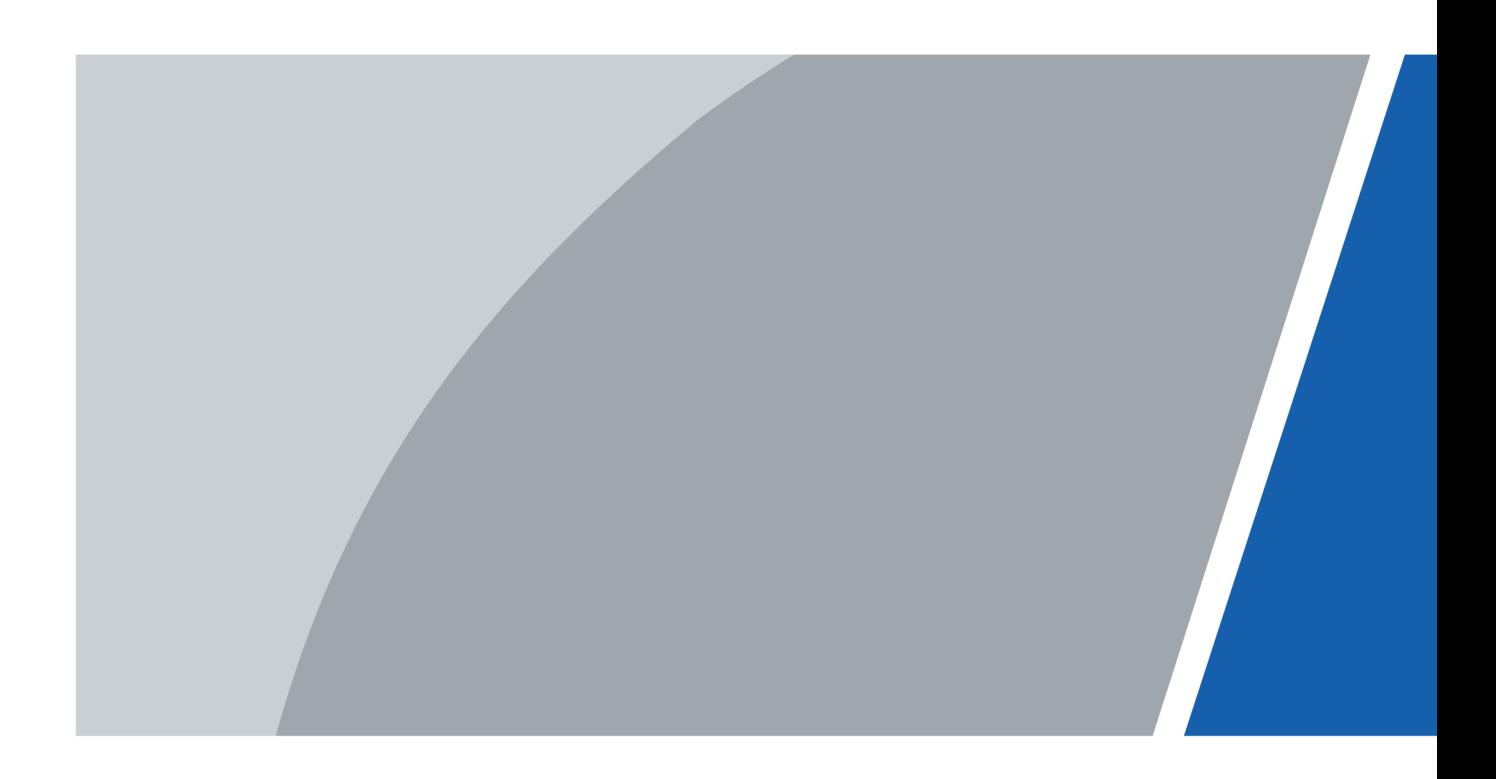

V1.0.1

# **Foreword**

## <span id="page-1-0"></span>General

This manual introduces the installation and basic operations of the Access Standalone. Read carefully before using the device, and keep the manual safe for future reference.

## Safety Instructions

The following signal words might appear in the manual.

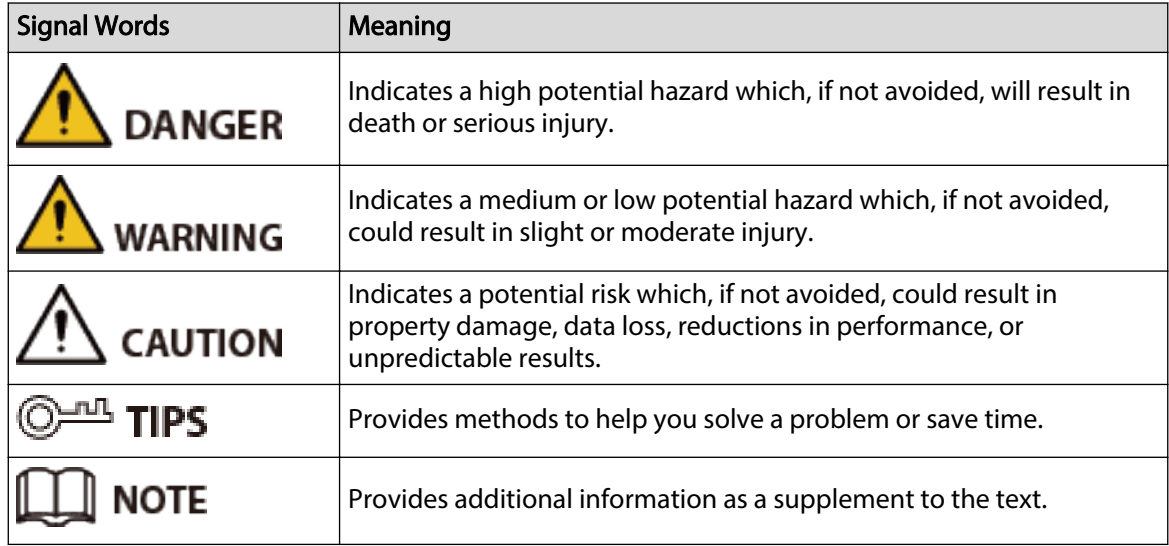

### Revision History

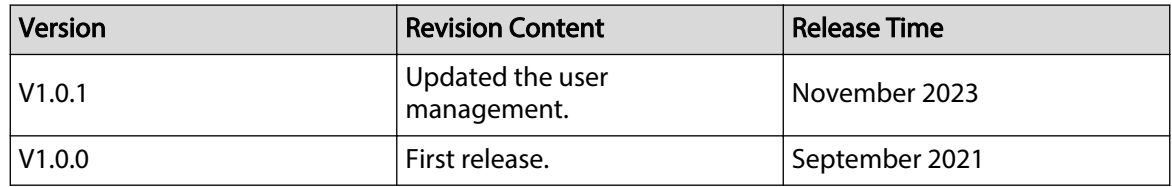

### Privacy Protection Notice

As the device user or data controller, you might collect the personal data of others such as their face, fingerprints, and license plate number. You need to be in compliance with your local privacy protection laws and regulations to protect the legitimate rights and interests of other people by implementing measures which include but are not limited: Providing clear and visible identification to inform people of the existence of the surveillance area and provide required contact information.

### About the Manual

● The manual is for reference only. Slight differences might be found between the manual and the product.

I

- We are not liable for losses incurred due to operating the product in ways that are not in compliance with the manual.
- The manual will be updated according to the latest laws and regulations of related jurisdictions. For detailed information, see the paper user's manual, use our CD-ROM, scan the QR code or visit our official website. The manual is for reference only. Slight differences might be found between the electronic version and the paper version.
- All designs and software are subject to change without prior written notice. Product updates might result in some differences appearing between the actual product and the manual. Please contact customer service for the latest program and supplementary documentation.
- There might be errors in the print or deviations in the description of the functions, operations and technical data. If there is any doubt or dispute, we reserve the right of final explanation.
- Upgrade the reader software or try other mainstream reader software if the manual (in PDF format) cannot be opened.
- All trademarks, registered trademarks and company names in the manual are properties of their respective owners.
- Please visit our website, contact the supplier or customer service if any problems occur while using the device.
- If there is any uncertainty or controversy, we reserve the right of final explanation.

# <span id="page-3-0"></span>**Important Safeguards and Warnings**

This section introduces content covering the proper handling of the Access Standalone, hazard prevention, and prevention of property damage. Read carefully before using the Access Standalone, and comply with the guidelines when using it.

## Transportation Requirement

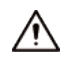

Transport, use and store the Access Standalone under allowed humidity and temperature conditions.

### Storage Requirement

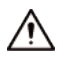

Store the Access Standalone under allowed humidity and temperature conditions.

### Installation Requirements

## $\sqrt{N}$  WARNING

- Do not connect the power adapter to the Access Standalone while the adapter is powered on.
- Strictly comply with the local electric safety code and standards. Make sure the ambient voltage is stable and meets the power supply requirements of the Access Standalone.
- Do not connect the Access Standalone to two or more kinds of power supplies, to avoid damage to the Access Standalone.
- Improper use of the battery might result in a fire or explosion.

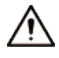

- Personnel working at heights must take all necessary measures to ensure personal safety including wearing a helmet and safety belts.
- Do not place the Access Standalone in a place exposed to sunlight or near heat sources.
- Keep the Access Standalone away from dampness, dust, and soot.
- Install the Access Standalone on a stable surface to prevent it from falling.
- Install the Access Standalone in a well-ventilated place, and do not block its ventilation.
- Use an adapter or cabinet power supply provided by the manufacturer.
- Use the power cords that are recommended for the region and conform to the rated power specifications.
- The power supply must conform to the requirements of ES1 in IEC 62368-1 standard and be no higher than PS2. Please note that the power supply requirements are subject to the Access Standalone label.
- The Access Standalone is a class I electrical appliance. Make sure that the power supply of the Access Standalone is connected to a power socket with protective earthing.

## Operation Requirements

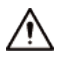

- Check whether the power supply is correct before use.
- Do not unplug the power cord on the side of the Access Standalone while the adapter is powered on.
- Operate the Access Standalone within the rated range of power input and output.
- Use the Access Standalone under allowed humidity and temperature conditions.
- Do not drop or splash liquid onto the Access Standalone, and make sure that there is no object filled with liquid on the Access Standalone to prevent liquid from flowing into it.
- Do not disassemble the Access Standalone without professional instruction.
- This product is professional equipment.
- The Access Standalone is not suitable for use in locations where children are likely to be present.

# **Table of Contents**

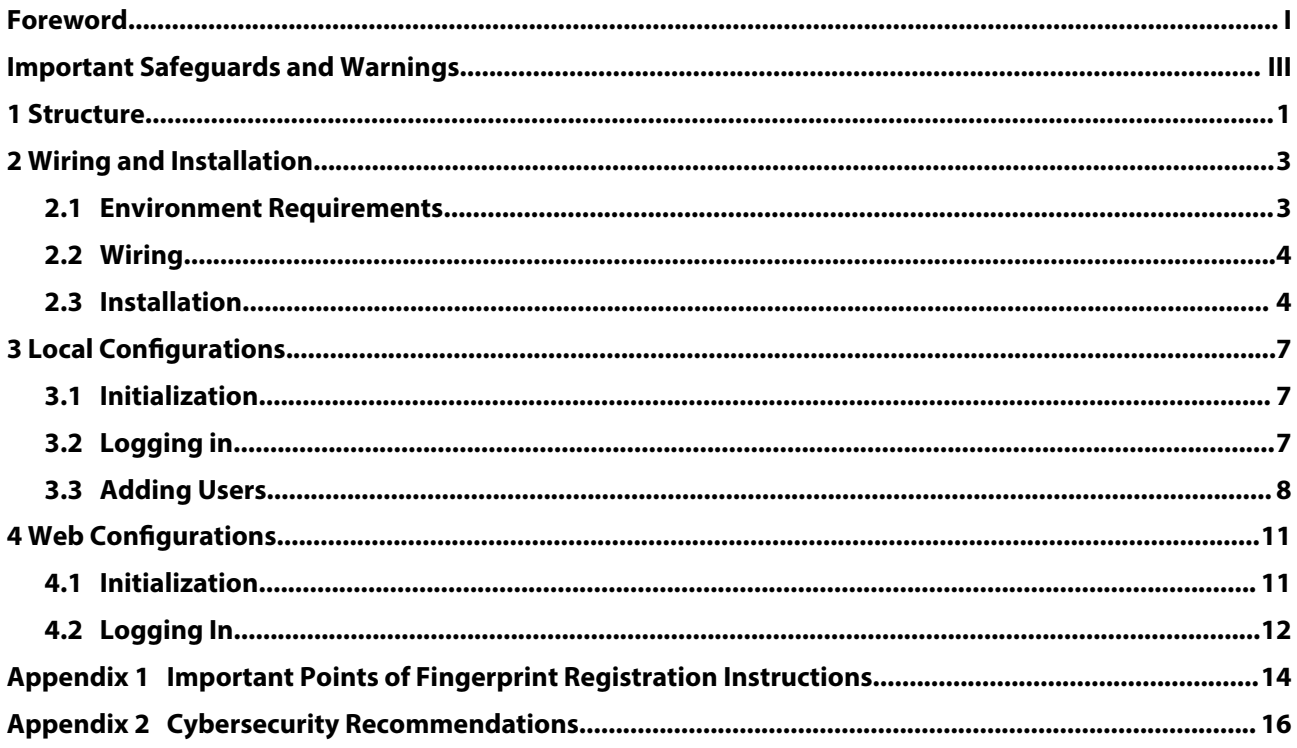

# **1 Structure**

Figure 1-1 Dimensions (1) (mm [inch])

<span id="page-6-0"></span>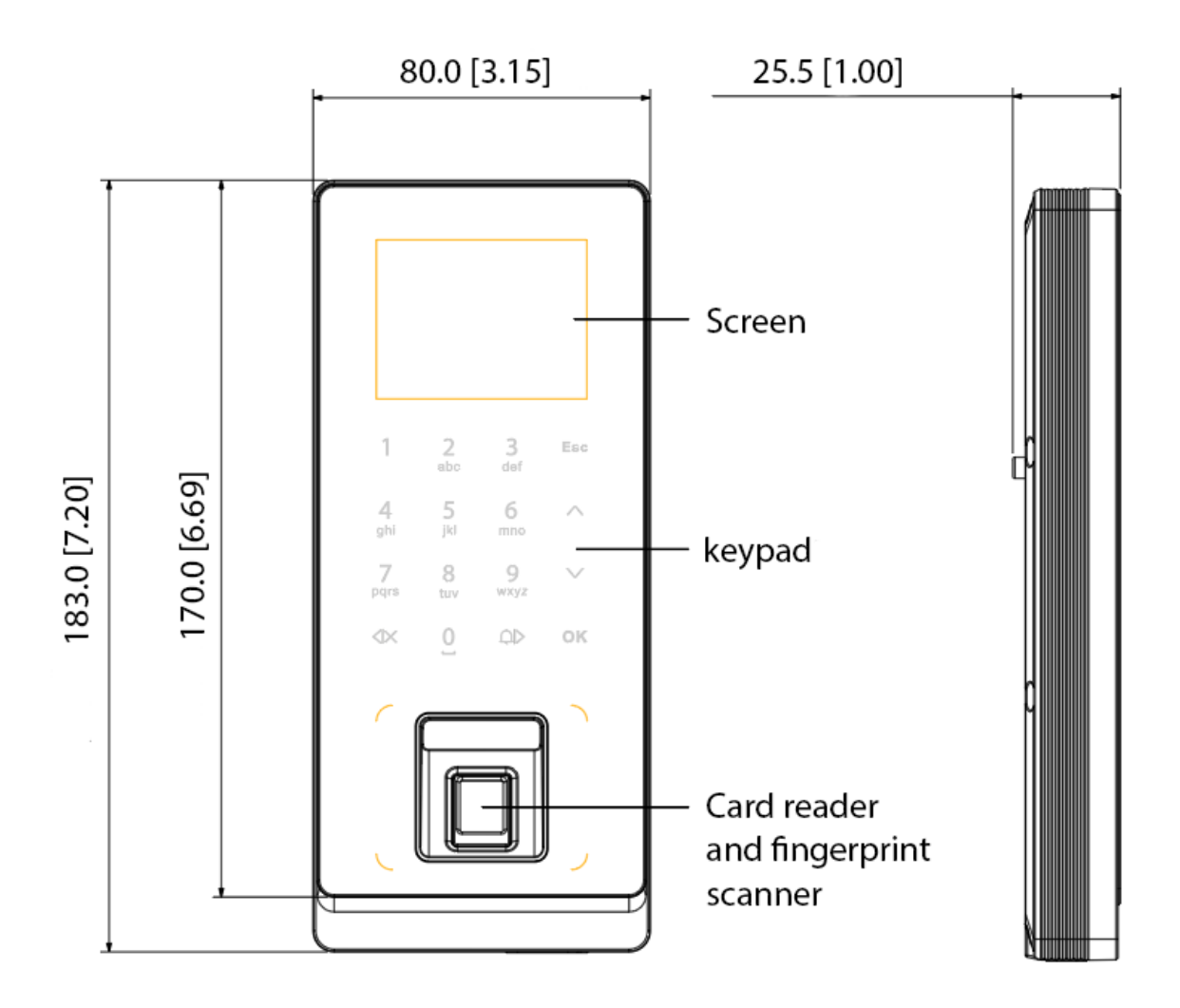

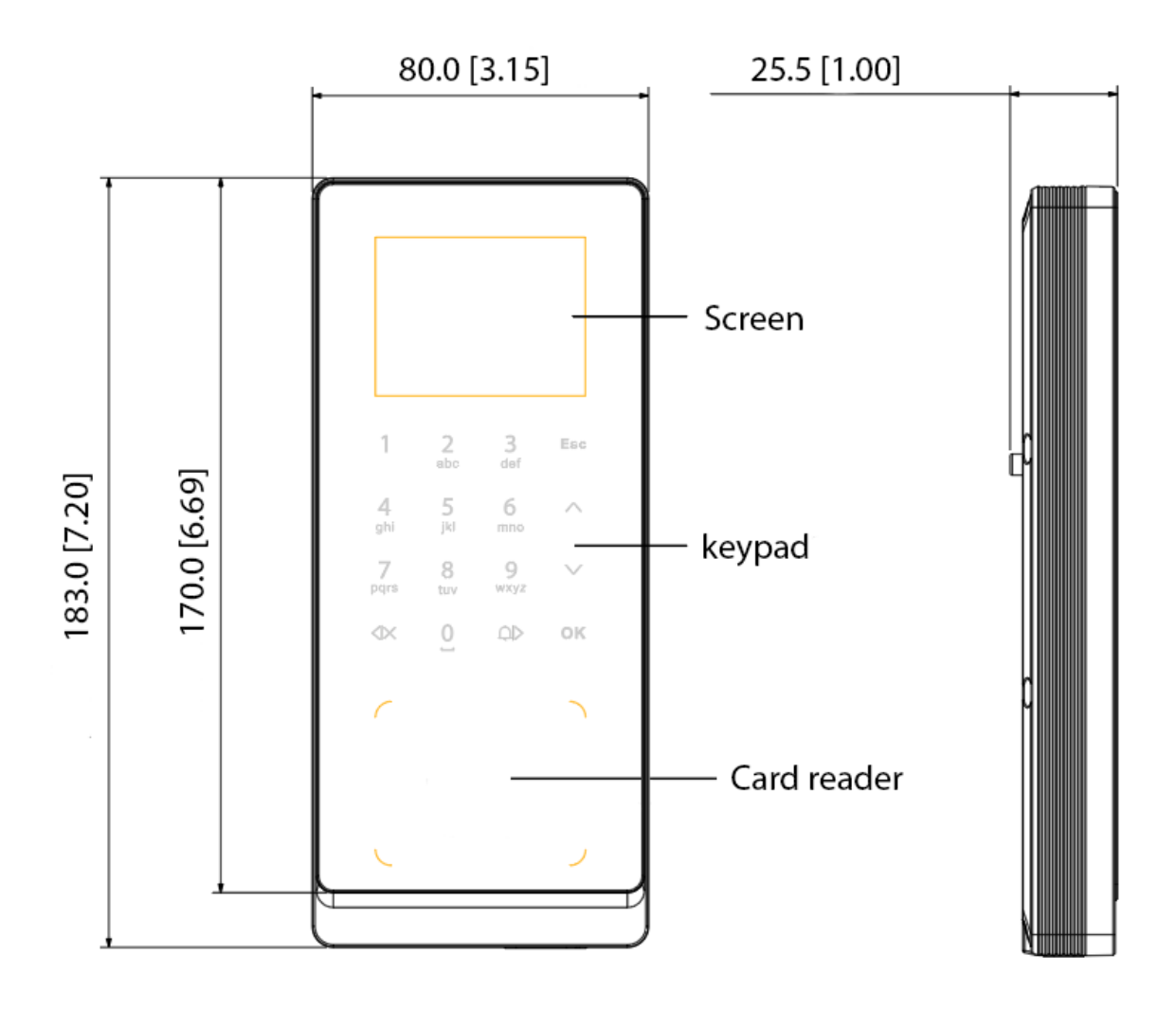

Figure 1-2 Dimensions (2) (mm[inch])

# **2 Wiring and Installation**

# <span id="page-8-0"></span>**2.1 Environment Requirements**

● The illumination 0.5 m from the device should not be less than 100 lx.

Figure 2-1 Installation Environment

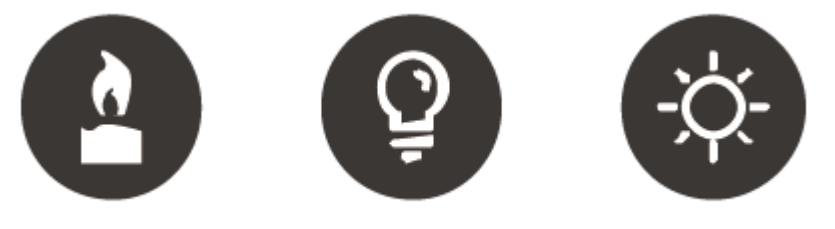

Candle: 10Lux

Light bulb: 100Lux-850Lux Sunlight: ≥1200Lux

● We recommend installing the device indoors, 3 m away from the windows or doors, and 2 m away from any light source.

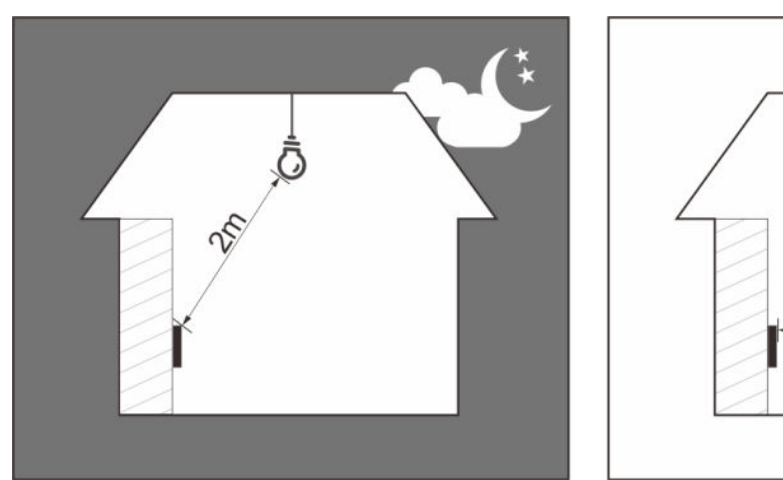

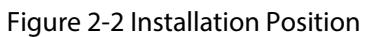

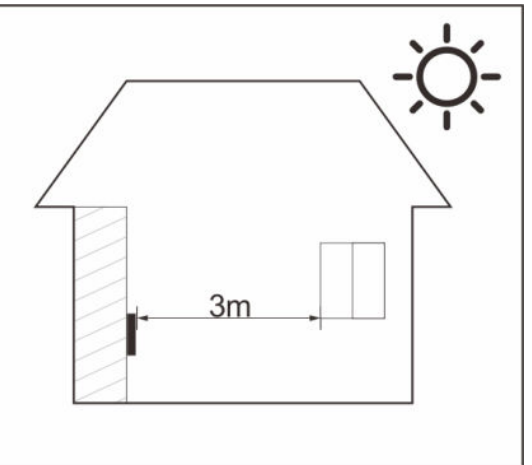

● Do not expose the device to backlight, sunlight, or place it near any light.

Figure 2-3 Places not recommended

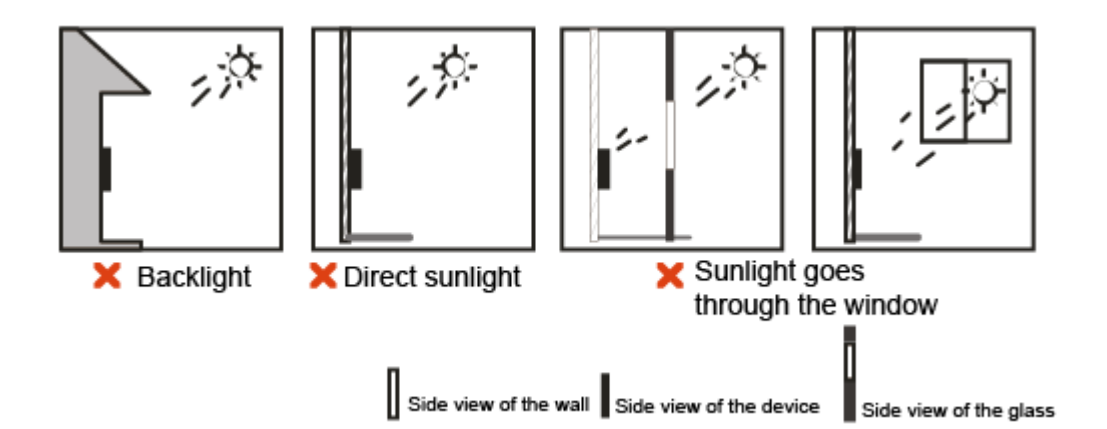

# <span id="page-9-0"></span>**2.2 Wiring**

#### Figure 2-4 Wiring description

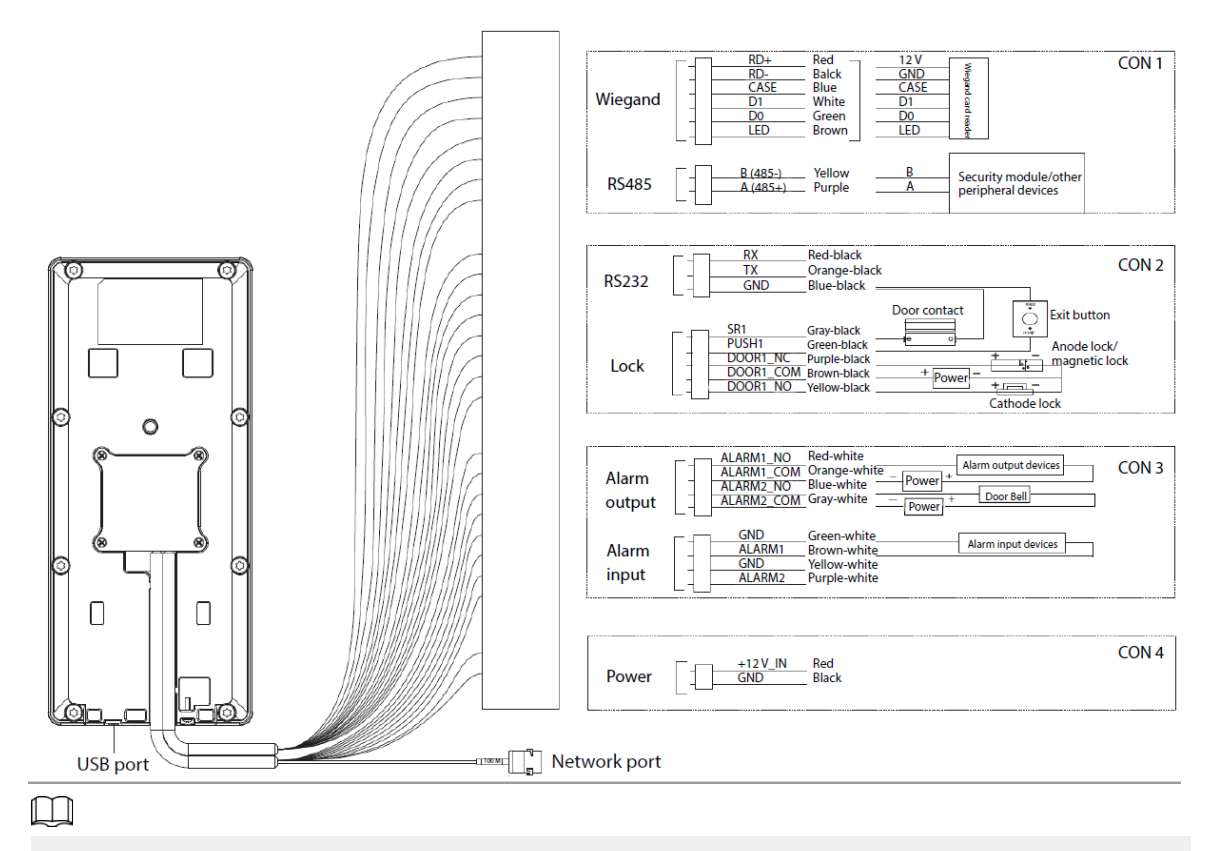

- **•** On the web portal, select Config Mgmt > Features to check whether Security Module is enabled. If it is enabled, you need to purchase a matched security module and it requires a separate power supply.
- When the security module is enabled, the door exit button, lock and fire linkage will be invalid.

# **2.3 Installation**

This section uses a device with the fingerprint function as an example. We recommend you to install the device 1.2 m–1.6 m above the ground (from the center of the lens to the ground).

Procedure

Step 1 Mark holes on the wall according to the bracket. Drill six screw holes and one cable outlet in the wall. Put expansion bolts in the holes.

Figure 2-5 Install the device on the wall

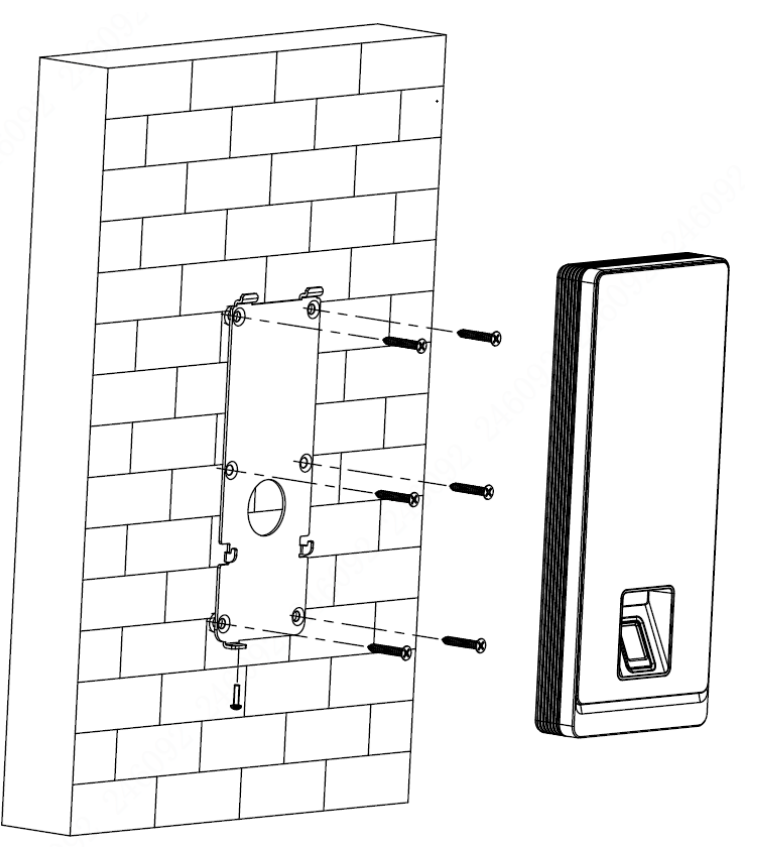

- Step 2 Use screws to fix the bracket to the wall.
- Step 3 Wire the device.

For details, see ["2.2 Wiring"](#page-9-0).

- $Step 4$  Fit the device on the hooks of the bracket.
- Step 5 Tighten the screw at the bottom of the device.
- Step 6 (Optional) Apply silicone sealant to the cable outlet.

Figure 2-6 Apply silicone sealant

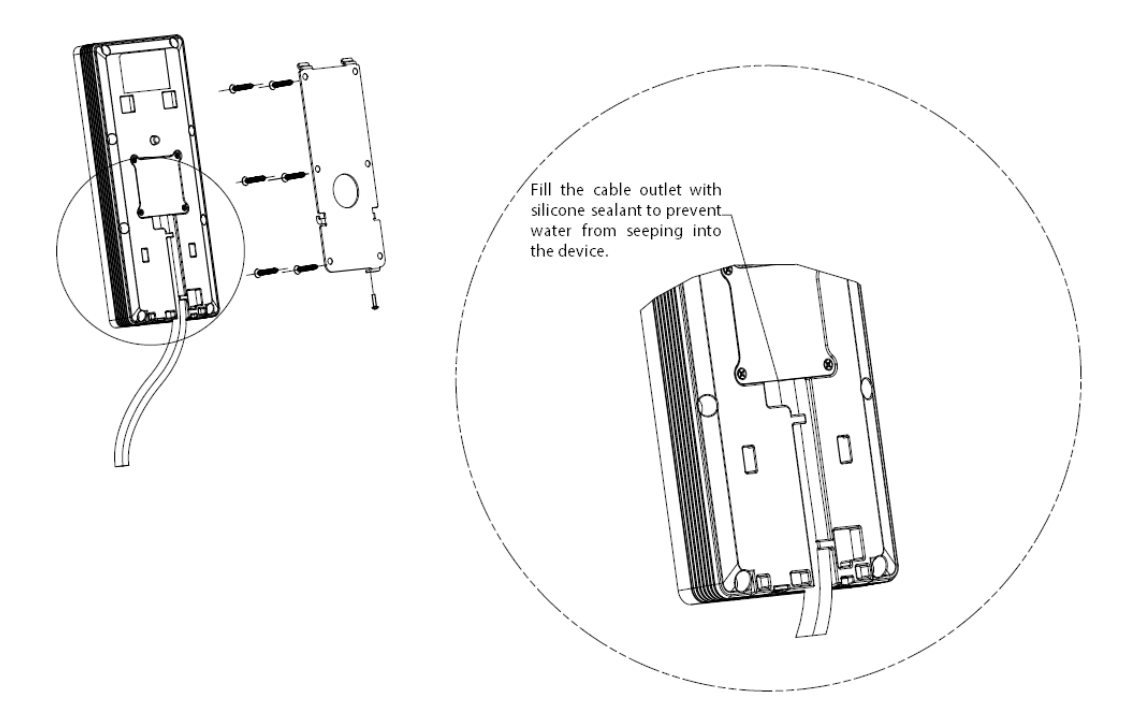

# **3 Local Configurations**

## <span id="page-12-0"></span>**3.1 Initialization**

For the first-time use or after restoring factory defaults, you need to set the password and email address for the admin account. You can use the admin account to log in to the main menu of the Access Standalone and its webpage.

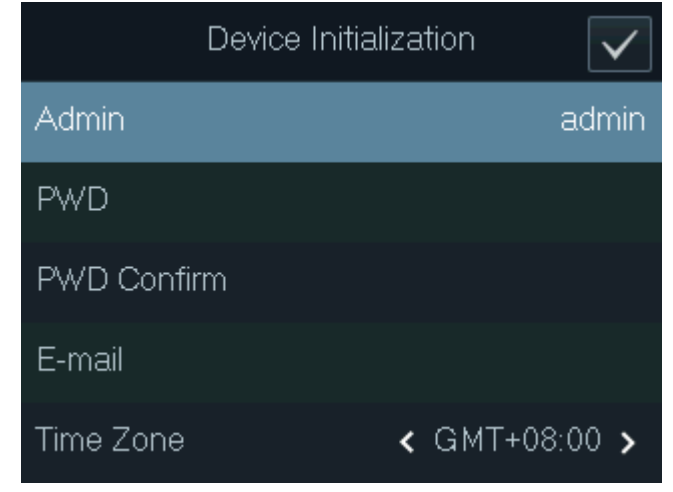

Figure 3-1 Initialization

 $\Box$ 

- If you forget the administrator password, send a reset request to your associated e-mail address.
- The password must consist of 8 to 32 non-blank characters and contain at least two types of the following characters: Upper case, lower case, numbers, and special characters (excluding '"; : &). Set a high-security password by following the password strength prompt.

# **3.2 Logging in**

Log in to the main menu to configure the Access Standalone. Only admin account and administrator account can enter the main menu of the Access Standalone. For the first-time use, use the admin account to enter the main menu screen and then you can create the other administrator accounts.

### Background Information

- Admin account: Can log in to the main menu screen of the Access Standalone, but has no door access permission.
- Administrator account: Can log in to the main menu of the Access Standalone and has door access permissions.

### Procedure

Step 1 On the standby screen, tap  $\wedge$  and  $\vee$  to select  $\mathbb{B}$ , and then tap **OK**.

Step 2 Select a verification method to enter the main menu.

 $\Box$ 

Verification methods might differ depending on the models of the Access Standalone.

● Card: Enter the main menu by swiping card.

- FP: Enter the main menu through the fingerprint.
- PWD: Enter the user ID and password of the administrator account.
- Admin: Enter the Admin password to enter the main menu.

<span id="page-13-0"></span>Step 3 On the main menu, tap ∧ or ∨ to navigate the menus, and then tap **OK** to configure the parameters.

<u>ල ස</u>

Use the shortcuts to select the menus by simply tapping 1–6.

- To configure user management, tap 1.
- To configure access control, tap 2.
- To configure communication, tap 3.
- To configure system, tap 4.
- To configure USB, tap 5.
- To view system information, tap 6.

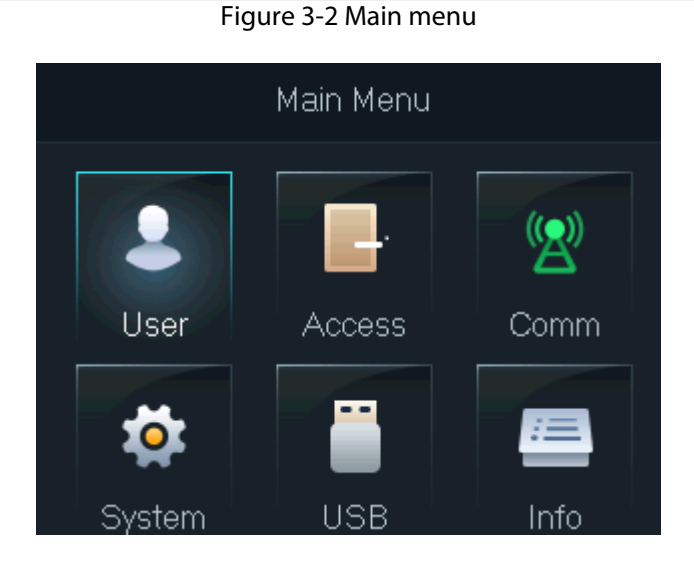

# **3.3 Adding Users**

Procedure

- Step 1 Tap  $\wedge$  or  $\vee$  to select  $\frac{1}{100}$  on the standby screen, and then tap **OK**.
- Step 2 Log in with the administrator account, and then select **User** > **New User**.  $\Box$

The screens in this manual are only for reference, and might differ from the actual product.

### Figure 3-3 Add a new user

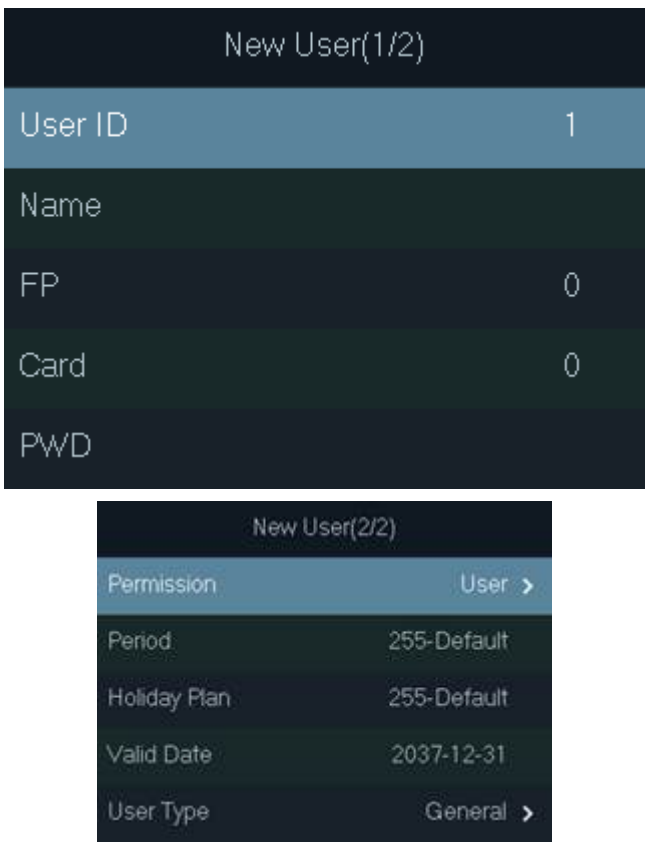

Step 3 Configure the parameters.

|  |  | Table 3-1 Description of user parameters |  |
|--|--|------------------------------------------|--|
|--|--|------------------------------------------|--|

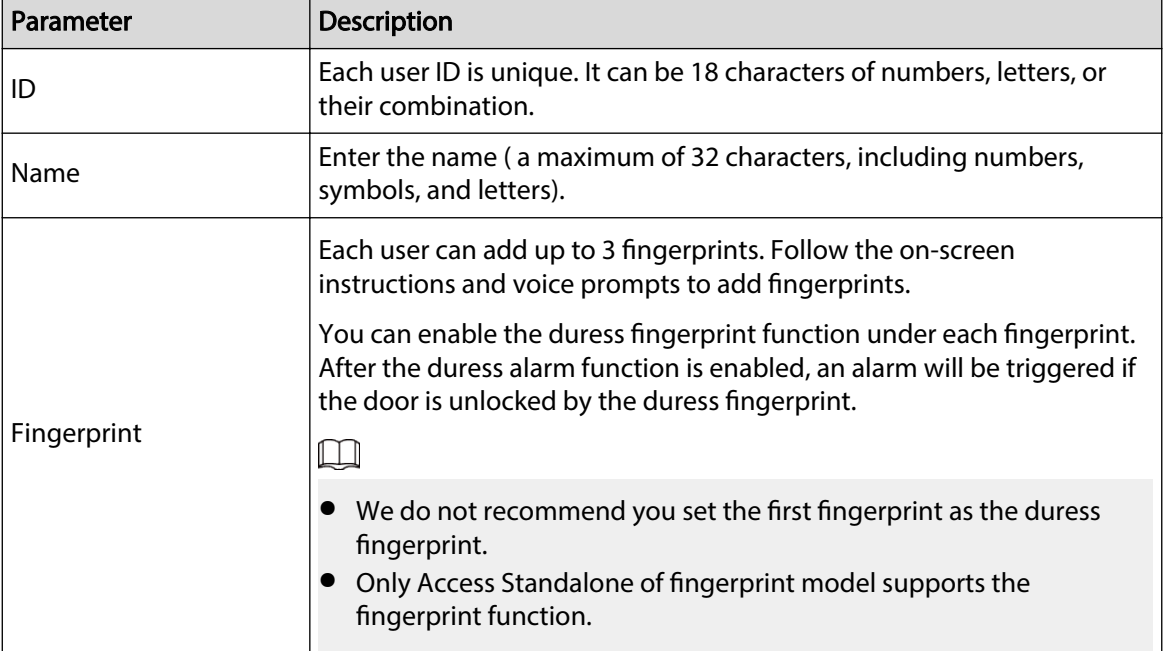

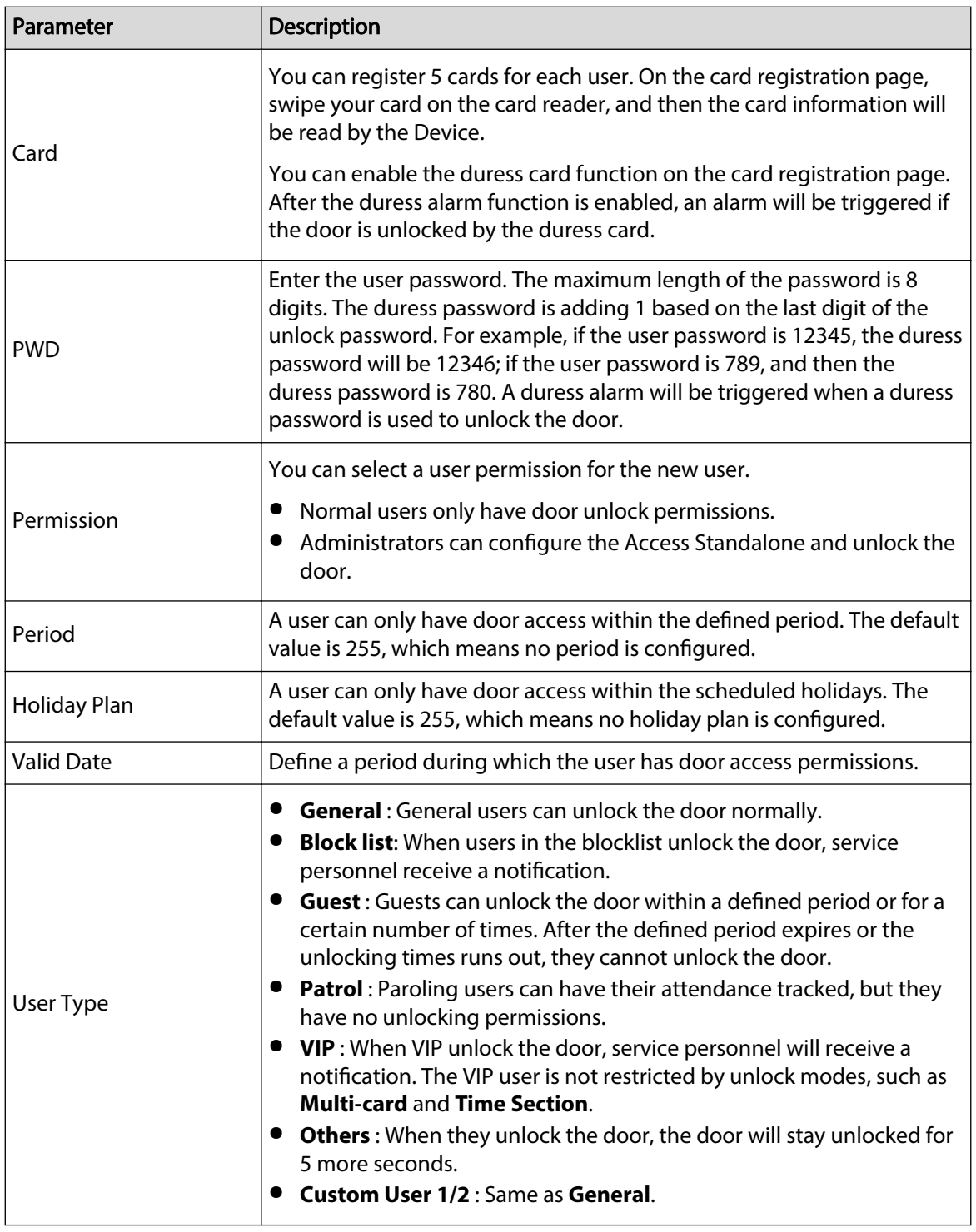

Step 4 After you have configured all the parameters, tap **Esc**.

Step 5 Tap OK to save the changes.

# **4 Web Configurations**

# <span id="page-16-0"></span>**4.1 Initialization**

You need to set a password and link an email address before logging in to the web for the first time. Procedure

Step 1 Go to the IP address (192.168.1.108 by default) of the Device in the browser.

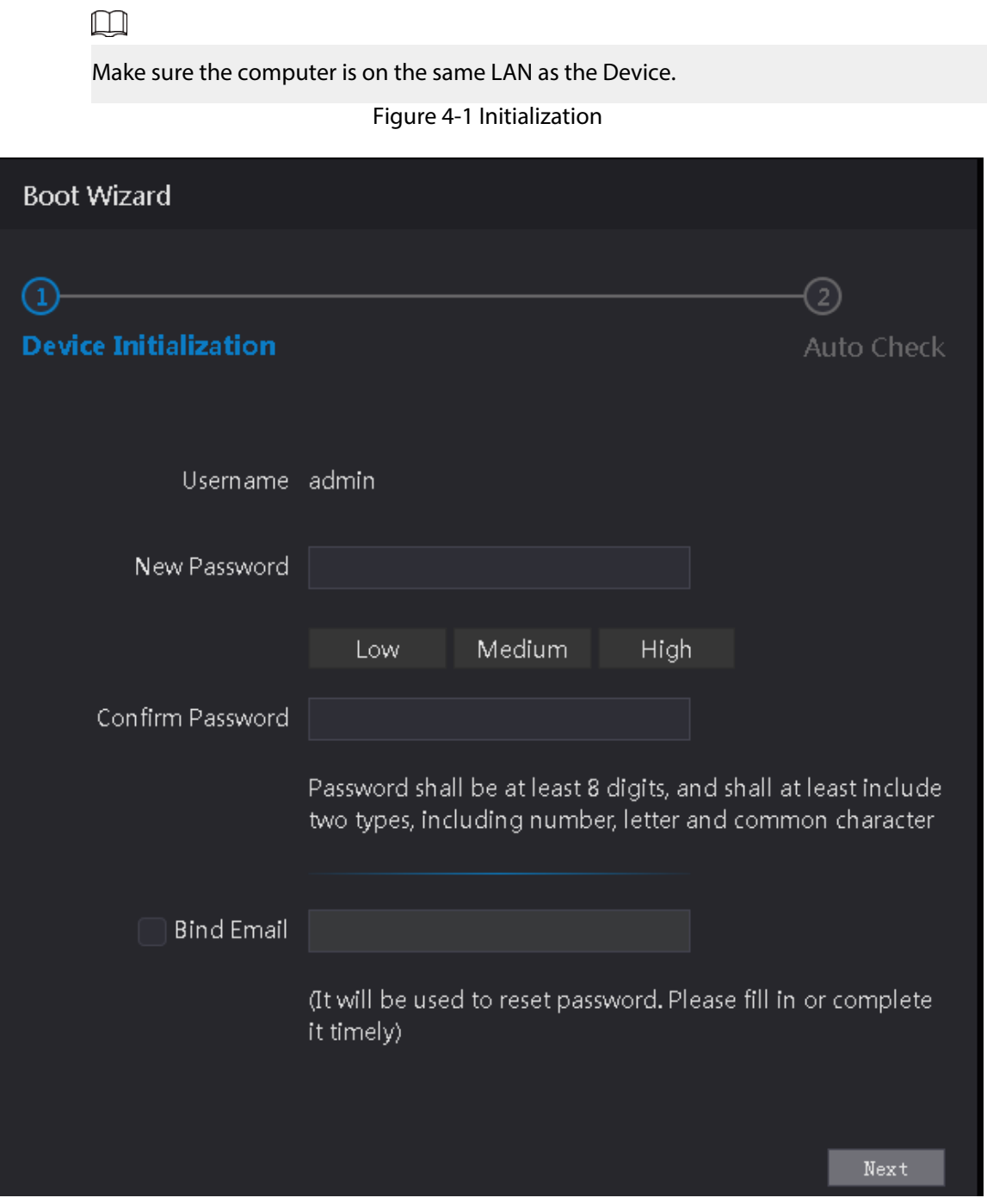

Step 2 Enter the new password, confirm password, enable **Bind Email** , enter an email address, and then click **Next**.

### <span id="page-17-0"></span> $\square$

- The password must consist of 8 to 32 non-blank characters and contain at least two types of the following characters: Upper case, lower case, numbers, and special characters (excluding ' " ; : &). Set a high-security password by following the password strength prompt.
- Keep the password properly after initialization and change the password regularly to improve security.
- When you need to reset the administrator password by scanning the QR code, you need the associated email address to receive the security code.

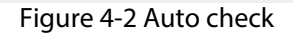

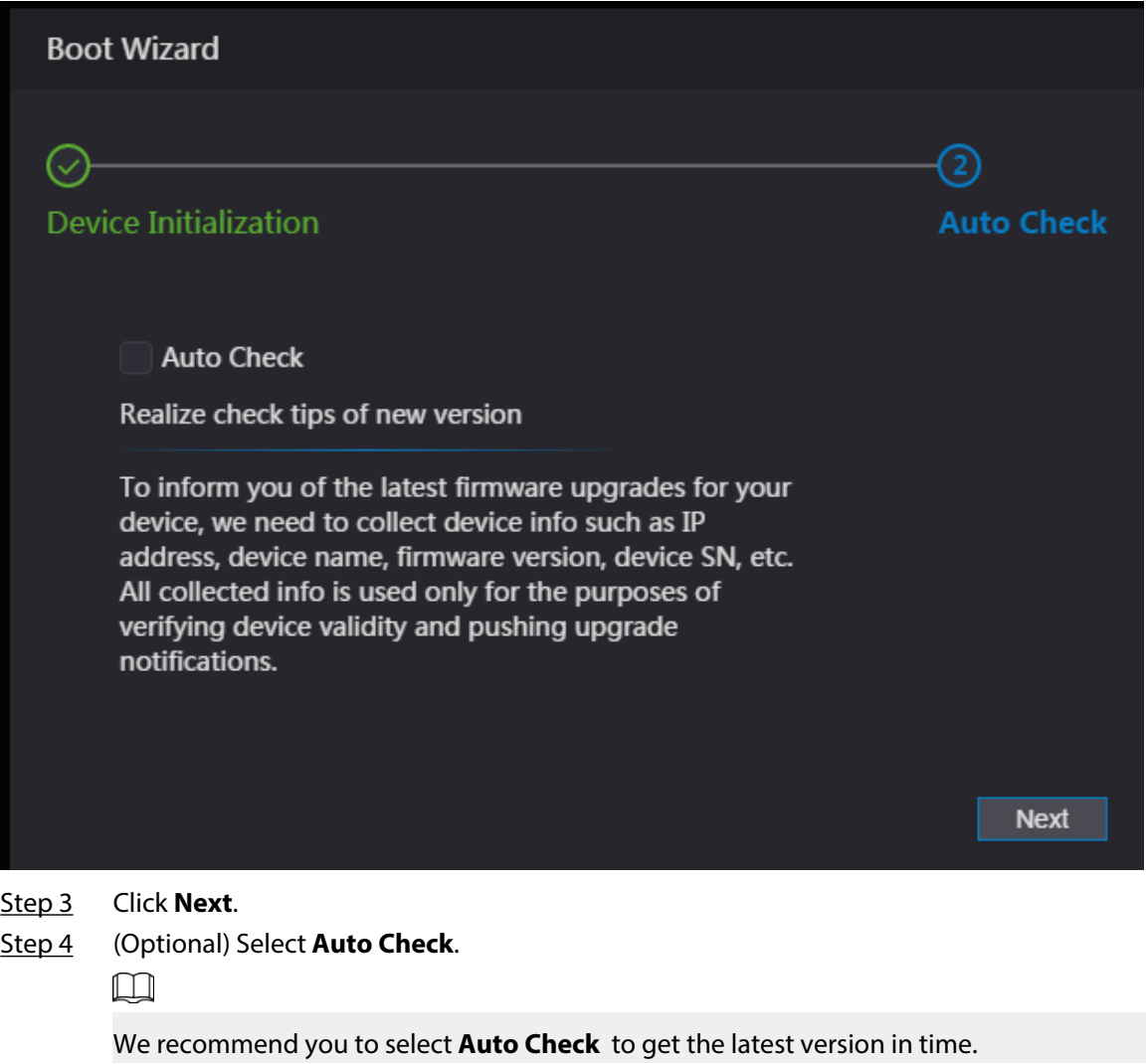

- Step 5 Click **Next**.
- Step 6 Click **Complete**.

## **4.2 Logging In**

### Procedure

Step 1 Go to the IP address (192.168.1.108 by default) of the Access Standalone in the browser, and press the Enter key.

## $\Box$

Make sure that the computer is on the same LAN as the Access Standalone.

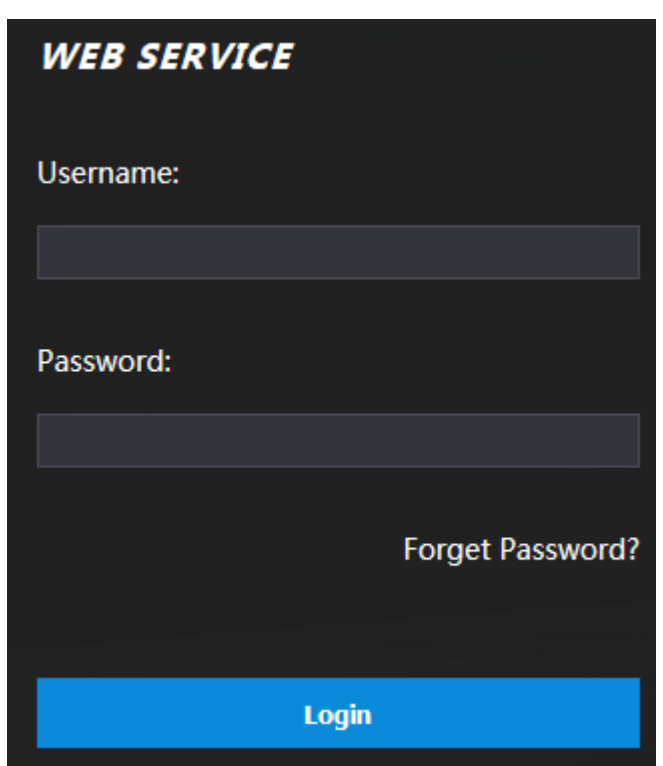

Figure 4-3 Login

Step 2 Enter the user name and password.

 $\boxed{1}$ 

- The default administrator name is admin, and the password is the one you set during initialization. We recommend you to change the administrator password regularly to increase security.
- If you forgot the administrator password, click **Forget Password?** to reset it.

Step 3 Click **Login**.

# <span id="page-19-0"></span>**Appendix 1 Important Points of Fingerprint Registration Instructions**

When you register the fingerprint, pay attention to the following points:

- Make sure that your fingers and the scanner surface are clean and dry.
- Press your finger on the center of the fingerprint scanner.
- Do not put the fingerprint sensor in a place with intense light, high temperature, and high humidity.
- If your fingerprints are unclear, use other unlocking methods.

## Fingers Recommended

Forefingers, middle fingers, and ring fingers are recommended. Thumbs and little fingers cannot be put at the recording center easily.

Appendix Figure 1-1 Recommended fingers

# How to Press Your Fingerprint on the Scanner

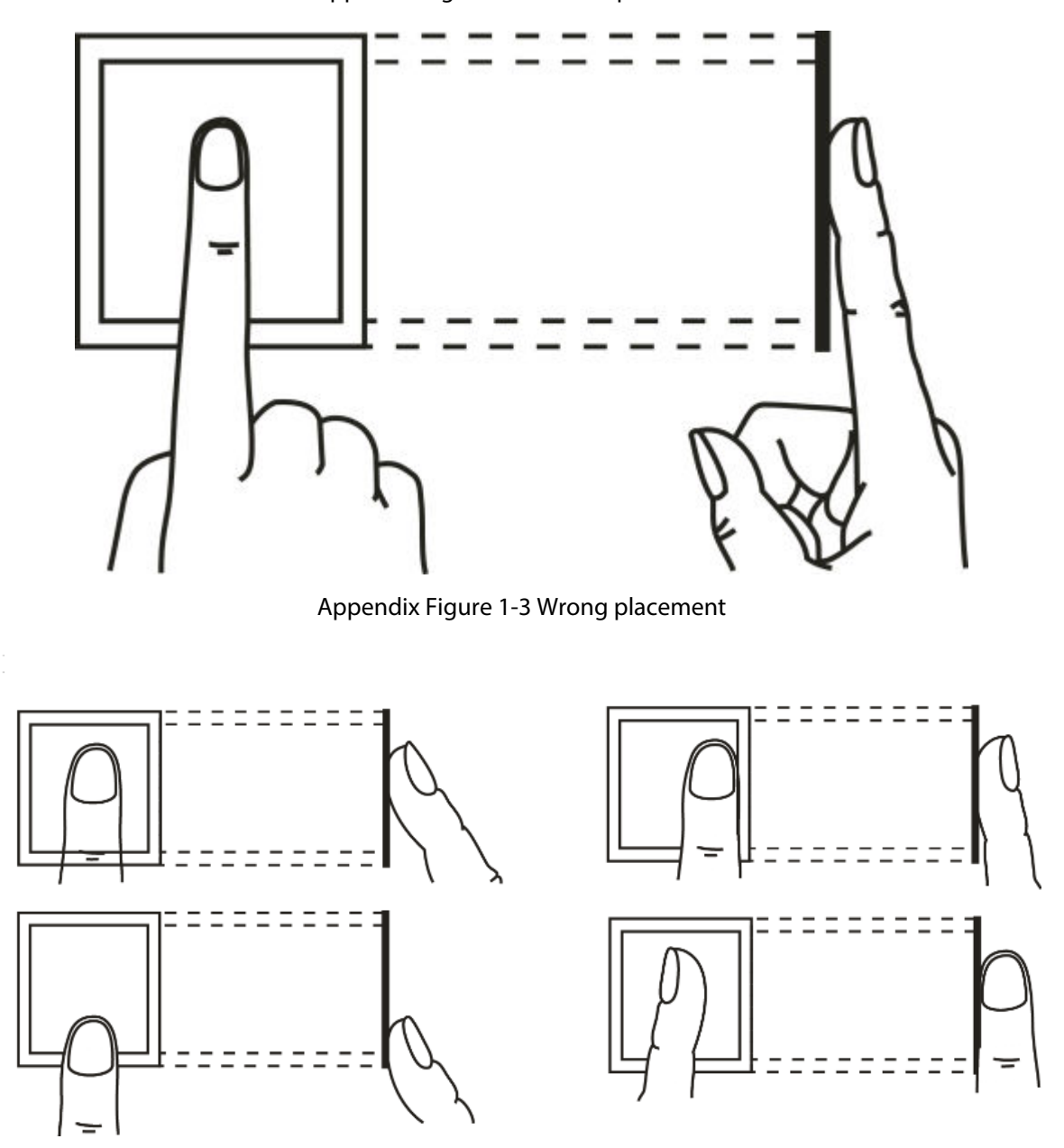

Appendix Figure 1-2 Correct placement

# <span id="page-21-0"></span>**Appendix 2 Cybersecurity Recommendations**

#### **Mandatory actions to be taken for basic device network security:**

#### 1. **Use Strong Passwords**

Please refer to the following suggestions to set passwords:

- The length should not be less than 8 characters.
- Include at least two types of characters; character types include upper and lower case letters, numbers and symbols.
- Do not contain the account name or the account name in reverse order.
- Do not use continuous characters, such as 123, abc, etc.
- Do not use overlapped characters, such as 111, aaa, etc.

#### 2. **Update Firmware and Client Software in Time**

- According to the standard procedure in Tech-industry, we recommend to keep your device (such as NVR, DVR, IP camera, etc.) firmware up-to-date to ensure the system is equipped with the latest security patches and fixes. When the device is connected to the public network, it is recommended to enable the "auto-check for updates" function to obtain timely information of firmware updates released by the manufacturer.
- We suggest that you download and use the latest version of client software.

#### **"Nice to have" recommendations to improve your device network security:**

#### 1. **Physical Protection**

We suggest that you perform physical protection to device, especially storage devices. For example, place the device in a special computer room and cabinet, and implement well-done access control permission and key management to prevent unauthorized personnel from carrying out physical contacts such as damaging hardware, unauthorized connection of removable device (such as USB flash disk, serial port), etc.

### 2. **Change Passwords Regularly**

We suggest that you change passwords regularly to reduce the risk of being guessed or cracked.

#### 3. **Set and Update Passwords Reset Information Timely**

The device supports password reset function. Please set up related information for password reset in time, including the end user's mailbox and password protection questions. If the information changes, please modify it in time. When setting password protection questions, it is suggested not to use those that can be easily guessed.

#### 4. **Enable Account Lock**

The account lock feature is enabled by default, and we recommend you to keep it on to guarantee the account security. If an attacker attempts to log in with the wrong password several times, the corresponding account and the source IP address will be locked.

#### 5. **Change Default HTTP and Other Service Ports**

We suggest you to change default HTTP and other service ports into any set of numbers between 1024–65535, reducing the risk of outsiders being able to guess which ports you are using.

#### 6. **Enable HTTPS**

We suggest you to enable HTTPS, so that you visit Web service through a secure communication channel.

#### 7. **MAC Address Binding**

We recommend you to bind the IP and MAC address of the gateway to the device, thus reducing the risk of ARP spoofing.

#### 8. **Assign Accounts and Privileges Reasonably**

According to business and management requirements, reasonably add users and assign a minimum set of permissions to them.

#### 9. **Disable Unnecessary Services and Choose Secure Modes**

If not needed, it is recommended to turn off some services such as SNMP, SMTP, UPnP, etc., to reduce risks.

If necessary, it is highly recommended that you use safe modes, including but not limited to the following services:

- SNMP: Choose SNMP v3, and set up strong encryption passwords and authentication passwords.
- SMTP: Choose TLS to access mailbox server.
- FTP: Choose SFTP, and set up strong passwords.
- AP hotspot: Choose WPA2-PSK encryption mode, and set up strong passwords.

#### 10.**Audio and Video Encrypted Transmission**

If your audio and video data contents are very important or sensitive, we recommend that you use encrypted transmission function, to reduce the risk of audio and video data being stolen during transmission.

Reminder: encrypted transmission will cause some loss in transmission efficiency.

#### 11.**Secure Auditing**

- Check online users: we suggest that you check online users regularly to see if the device is logged in without authorization.
- Check device log: By viewing the logs, you can know the IP addresses that were used to log in to your devices and their key operations.

#### 12.**Network Log**

Due to the limited storage capacity of the device, the stored log is limited. If you need to save the log for a long time, it is recommended that you enable the network log function to ensure that the critical logs are synchronized to the network log server for tracing.

#### 13.**Construct a Safe Network Environment**

In order to better ensure the safety of device and reduce potential cyber risks, we recommend:

- Disable the port mapping function of the router to avoid direct access to the intranet devices from external network.
- The network should be partitioned and isolated according to the actual network needs. If there are no communication requirements between two sub networks, it is suggested to use VLAN, network GAP and other technologies to partition the network, so as to achieve the network isolation effect.
- Establish the 802.1x access authentication system to reduce the risk of unauthorized access to private networks.
- Enable IP/MAC address filtering function to limit the range of hosts allowed to access the device.